**راهنماي استفاده از محيط جستجوي بانك اطلاعاتي مهندسي عمران**

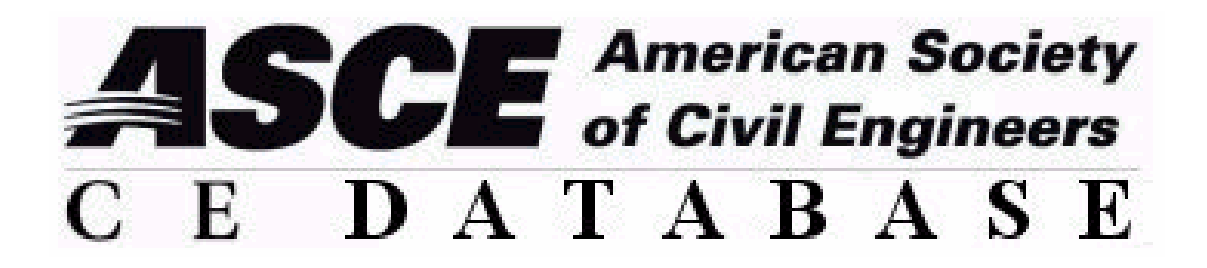

**تهيه و تنظيم: مؤسسه نسيم ايمان** 

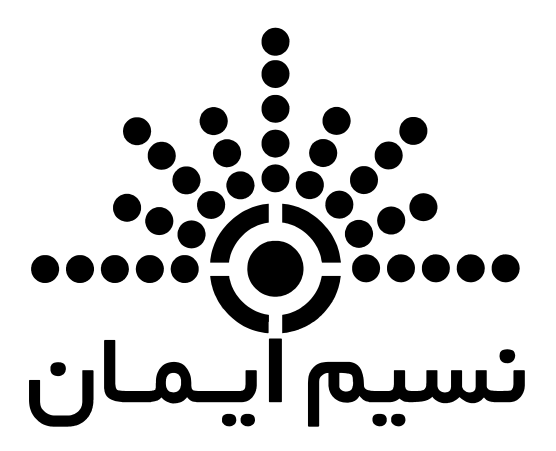

بانك اطلاعاتي مهندسـي عمران، با ترمهـاي كليـدواژه، نـام نويـسـندگان و يـا عنـاوين مقـالات قابـل جـسـتجو است.

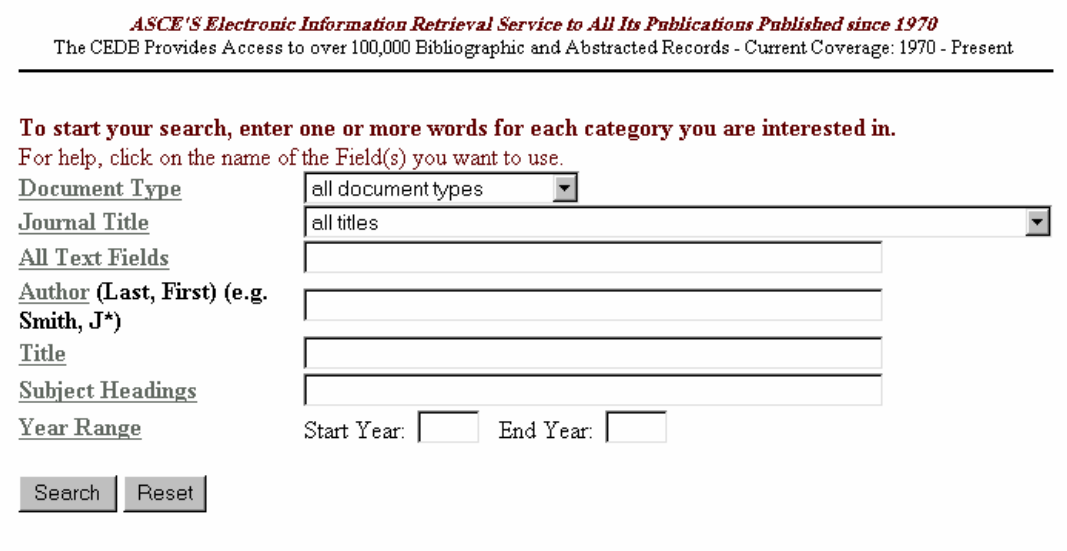

در صـفحه جـستجوي ايـن بانـك اولـين گزينـه بخـش Type Document اسـت، ايـن قـسمت محقـق را قـادر ميسازد تا جستجوي خود را به نوع خاصي از مدارك از جمله ژورنالهاي چاپي يا گزارشات كنفرانس محـدود سازد، ليستي از انواع مختلف مدارك در منوي آبشاري نمايش داده شده است.

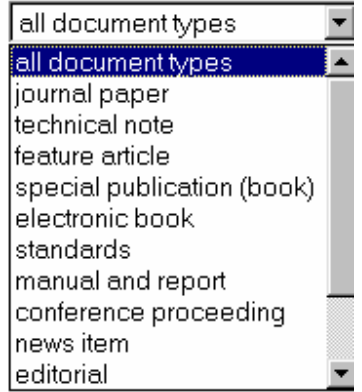

بخش Journal Title به كاربران اين امكان را ميدهد كه ژورنال خاصي را از منوي آبشاري موجود كـه شــامل The Civil Engineering Magazine نيز ميشود انتخاب كنند.

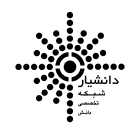

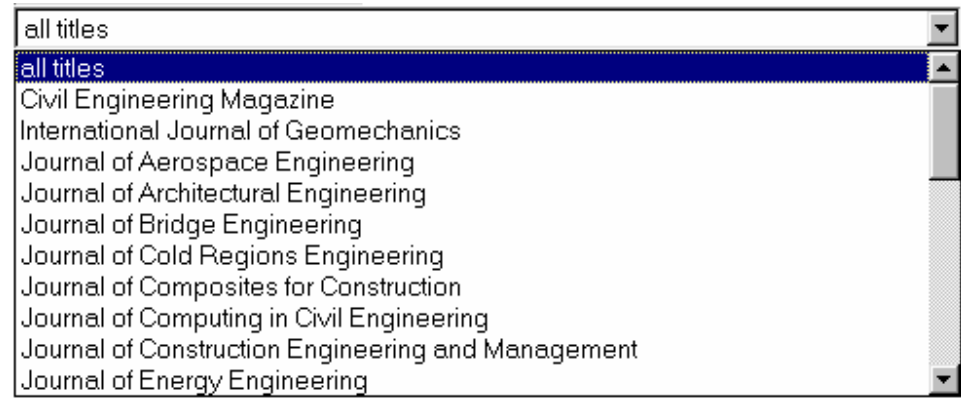

اگر بخواهيد کليد واژه مورد نظر در کليه زمينههـا از جملـه عنـوان مقالـه، نـام نويـسـندگان، خلاصـه مقالـه و سرفصلهاي موضوعي جستجو شود از بخـش All Text Fields اسـتفاده كنيـد.بـه عنـوان مثـال بـا وارد كـردن عبارت Pavements در اين قسمت، کليدواژه مورد نظر در کليه زمينههاي ذکر شده جستجو ميشود. بخش Author براي جستجوي نويسندگان و ويرايشگران و يا كميسيونها بكار مـيرود. بـراي جـسـتجو، اســم مورد نظر را بصورت" نام فاميل، نام كوچك" در قسـمت مربوطه وارد كنيد. مـيـتوان از جانشـين \* در هنگاميكـه نام دقيق نويسنده را نميدانيد استفاده كرد. نمونههايي از جستجوي نام نويسنده بصورت زير است :

- Smith،\*john : اين آليدواژه آليه نويسندگاني آه نام فاميل آنها smith است و نام آوچك آنها با john شروع ميشود و همچنين نويسندگاني كه اسـم كوچك آنها شـامل دو بخـش اســت را در نتايج ميآورد مثل :john j،smith.
- Smith،john : اين آليدواژه تنهـا نويـسندگان بـا نـام دقيـق وارد شـده را مـيآورد و شـامل نتايجي مثل smith john j نميشود.
- Smith،\*j :در اين حالت نتايج جستجو شامل نويسندگاني است آه نام فاميـل انهـا smith است و نام كوچك آنها با حرف j شـروع ميشـود.
	-
- \*Smith : اين حالت شامل نويسندگاني است آه نام فاميل آنها با smith شروع ميشود.

براي جستجوي کليدواژه موردنظر تنها در عنوان نشريات، از بخش Title استفاده ميشود.

بخش Subject Heading شامل كليه سرفصلهاي موضوعي تعريف شده در اين بانك اسـت. بـراي مـشـاهده اين سرفصلها روي لينك Subject Heading List كليك كنيد.

<u>نكته :</u> در محل وارد كردن Subject Heading از كاما و خط فاصله استفاده نكنيد.

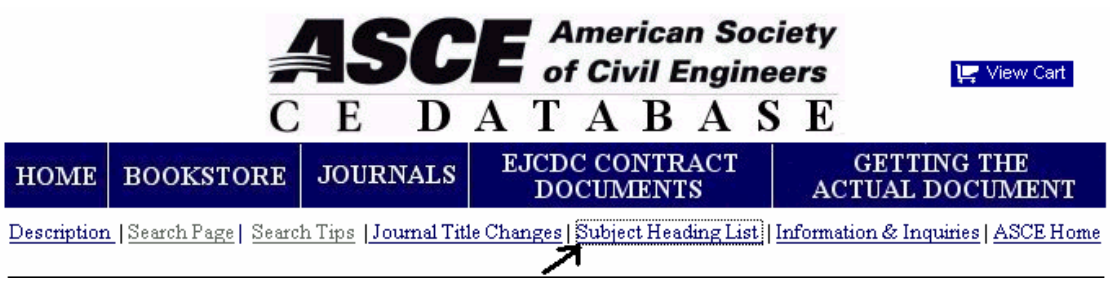

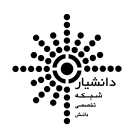

با استفاده از قسمت Year Range ميتوانيد با وارد كردن سـال شـروع و خاتمه در محدوده زمـاني مـورد نظـر جستجو كنيد. اگر تنها يك سال را در جعبه Start year ويـا در جعبـه End year وارد كنيـد، فقـط همـان سـال مورد جستجو قرار ميگيرد.

ن<u>كته :</u> از عملگرهاي منطقي AND و OR و NOT ميتوان براي تركيب عبارات جستجو استفاده كرد.

**نتايج جستجو :** پس از وارد آردن عبارات جستجو و آليك روي دآمـه search نتـايج در صـفحه نمـايش داده ميشود. در صورتيكه تعداد نتايج از ١٠٠ رآورد بيشتر باشـد، فقـط ١٠٠ نتيجـه اول بـراي شـما نمـايش داده ميشود و به شما پيشنهاد ميشود كه جستجوي خود را با اضافه كردن كليدواژه و يا عبارات ديگر يـا محـدود کردن بازه زماني، بهينه سازي کنيد.

در صفحه نمايش نتايج با كليك بر عنوان هريك از نتايج كه بصورت لينـك اسـت بـه صـفحه اطلاعـات آن مقالـه ارجاع داده ميشويد.

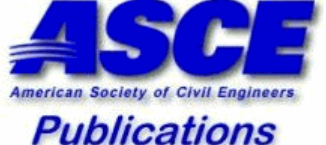

## **Database Search Results**

American Society of Civil Engineers To start your search, enter one or more words for each category you are interested in. For help, click on the name of the Field(s) you want to use.

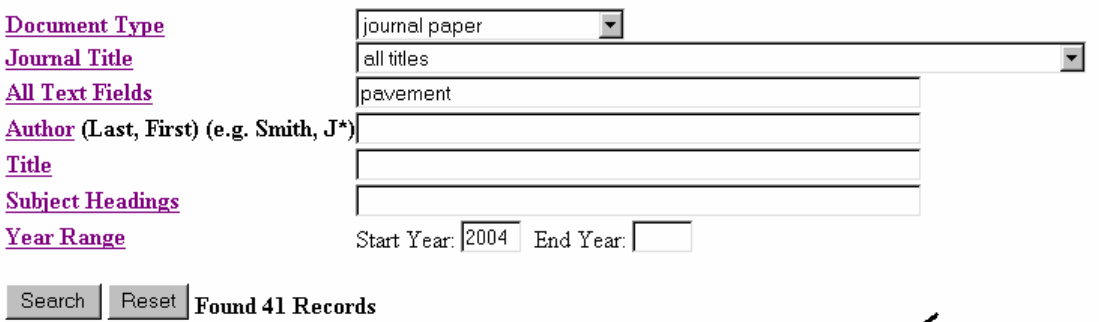

K 2004 Analytical Model for Predication of Crack Spacing due to Shrinkage in Concrete Pavement

2004 Application of a Temperature Dependent Viscoplastic Hierarchical Single Surface Model for Asphalt Mixtures

2004 Assessment of Retrofit Dowel Benefits in Cracked Portland Cement Concrete Pavements

2004 Bearing Capacity and Structural Classification of Flexible Airport Pavements

براي دسترسيي به متن كامل مقالات روي لينك زير كليك كنيد.

Purchase this Article/Access full text

اين لينك شما را به صفحه مقاله در ASCE ارجاع ميدهد و براي دسترسي به متن مقاله روي لينك PDF در انتهاي صفحه كليك كنيد، براي ديدن متن مقاله در سايت Scitation بايد در سايت Register كرده و نام و رمز عبور شخصي خود را در قسمت مربوطه وارد كنيد.

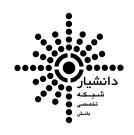

همچنين براي مشاهده ليست مقـالات موجـود در شـماره مـورد نظـر ژورنـال در سـايت Scitation روي لينـك مقابل كليك كنيد.

View Issue Table of Contents

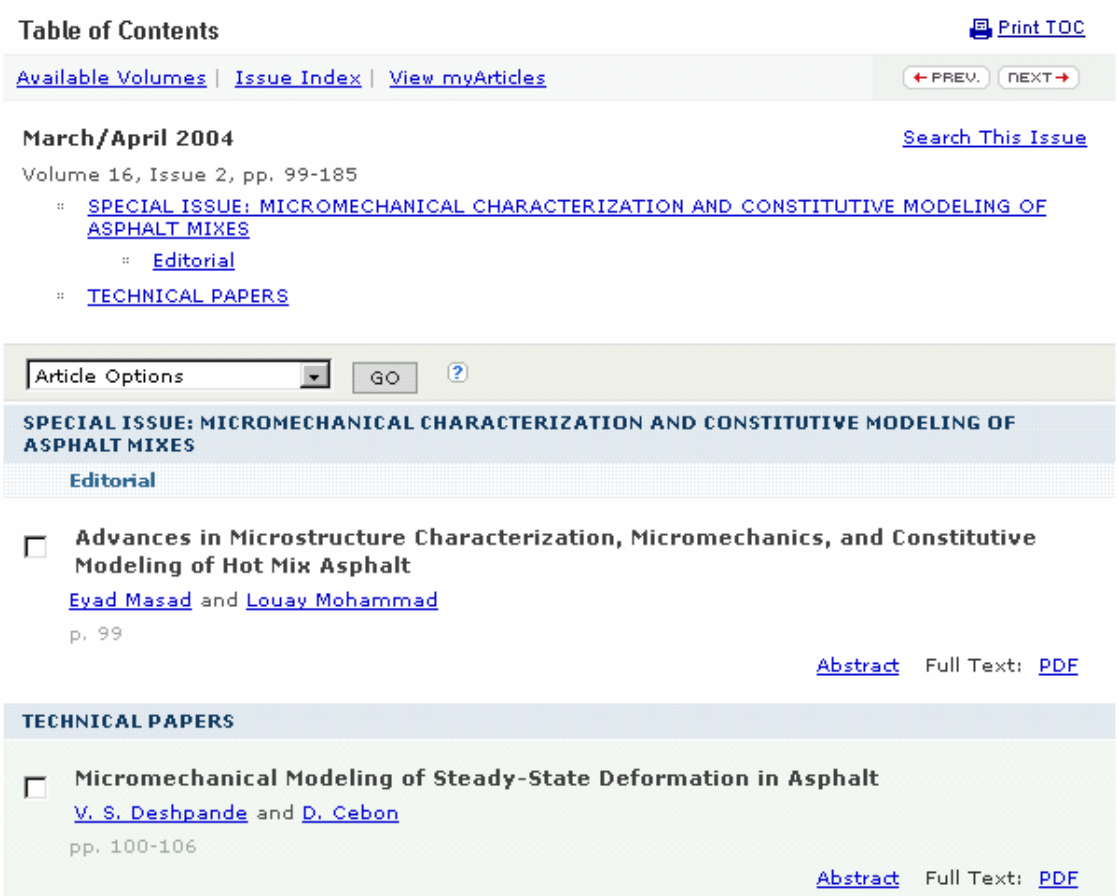

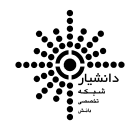